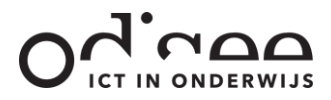

# AB TUTOR - COMPUTERKLASMANAGEMENT

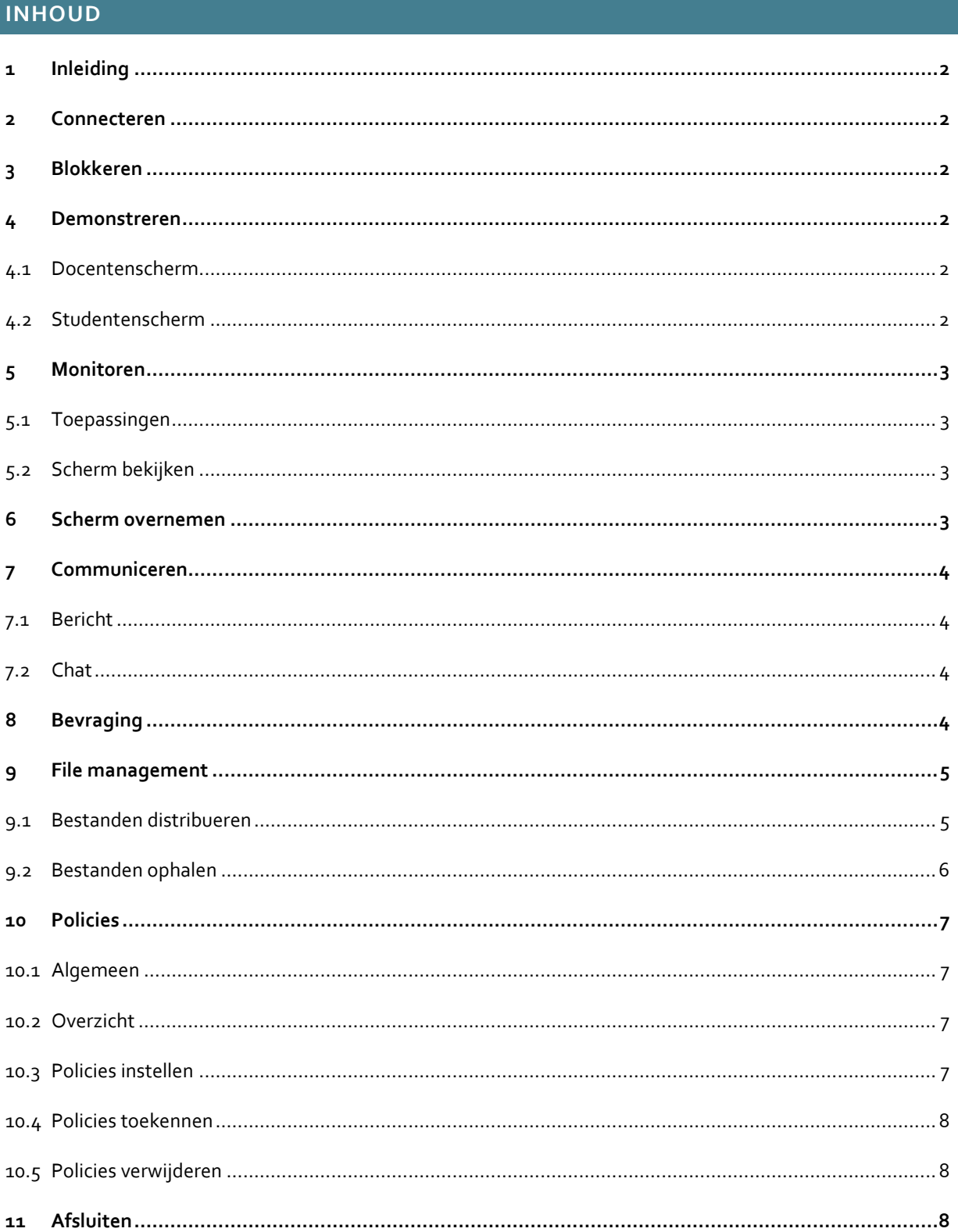

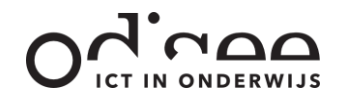

#### <span id="page-1-0"></span>**1 INLEIDING**

AB Tutor is computerklasmanagementsoftware die geïnstalleerd staat in de computerklassen van Odisee. Via de docentencomputer beschik je over een heel arsenaal functies om de studentencomputers te beheren. In deze handleiding maak je kennis met de belangrijkste functies.

Een aantal functies splitsen zich in hoofdzaak toe op het organiseren van lessen in een computerlokaal. Andere functies bieden vooral een meerwaarde tijdens een examen in een computerlokaal.

#### <span id="page-1-1"></span>**2 CONNECTEREN**

Start het programma AB Tutor op. De computers die aanstaan verschijnen in de lijst. Klik op 'Find' om computers die later aangezet zijn te zoeken. Selecteer alle computers (klik op een computer en gebruik de sneltoets Ctrl+a) of selecteer enkele de computers waarmee je wil connecteren (klik de computers aan met ingedrukte Ctrl-toets). Klik op 'Connect' om de connectie op te starten.

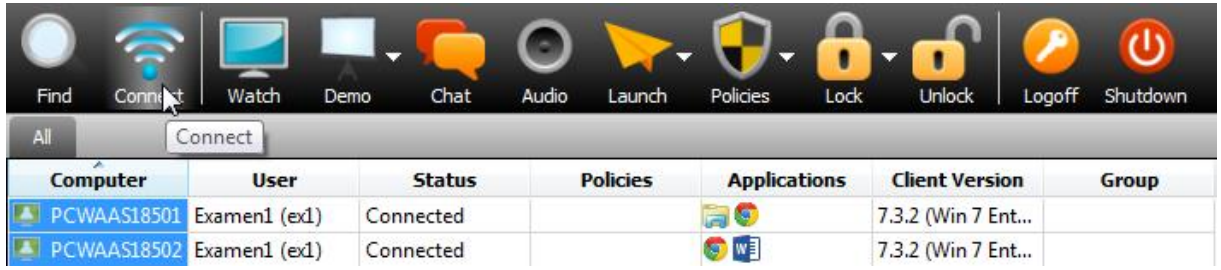

#### <span id="page-1-2"></span>**3 BLOKKEREN**

Wanneer je de aandacht van de klas wil kan je de schermen van de gebruikers blokkeren door op 'Lock' te klikken. Er verschijnt een boodschap en de student kan niet verder. Klik op 'Unlock om de student opnieuw toegang te geven tot de computer.

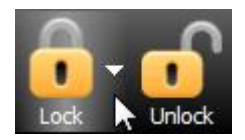

## <span id="page-1-3"></span>**4 DEMONSTREREN**

#### <span id="page-1-4"></span>4.1 DOCENTENSCHERM

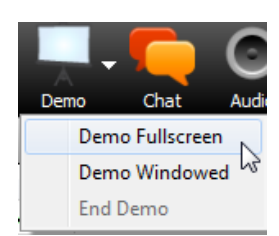

Als docent stuur je het eigen scherm naar computers, door de computers te selecteren en vervolgens op 'Demo' te klikken. Het docentenscherm wordt standaard fullscreen geprojecteerd op de schermen. Via de pijl naast 'Demo' kan je er ook voor kiezen om je demonstratie in een kleiner scherm te tonen. De gebruiker kan dan tijdens de demonstratie het eigen toestel blijven bedienen. Om een demonstratie te stoppen klik je in de taakbalk op de 'AB Tutor' knop.

#### <span id="page-1-5"></span>4.2 STUDENTENSCHERM

Klik rechts op de computer waarvan je het scherm wenst te tonen aan andere studenten en selecteer 'Exhibit'. Selecteer vervolgens de computer(s) waarop je dit studentenscherm wenst te projecteren en klik 'Start'.

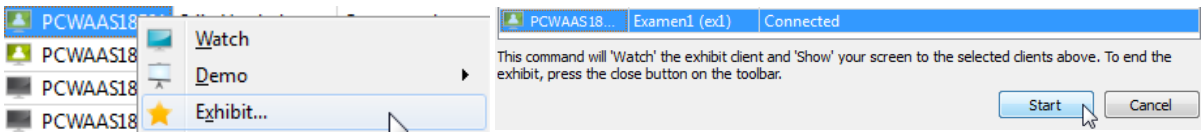

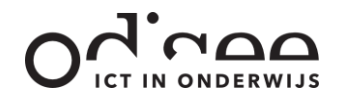

# <span id="page-2-0"></span>**5 MONITOREN**

## <span id="page-2-1"></span>5.1 TOEPASSINGEN

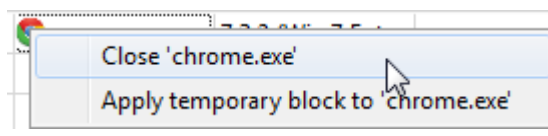

Van de computers waarmee je geconnecteerd bent krijg je te zien wie waar is aangemeld en welke toepassingen er open staan. Wanneer je de muis stil houdt over een

programmapictogram krijg je informatie. Klik rechts op een toepassing om deze van op afstand te sluiten of te blokkeren.

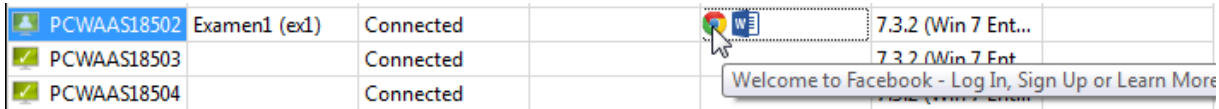

#### <span id="page-2-2"></span>5.2 SCHERM BEKIJKEN

Selecteer de computers waarvan je de schermactiviteit wenst te bekijken en klik 'Watch'.

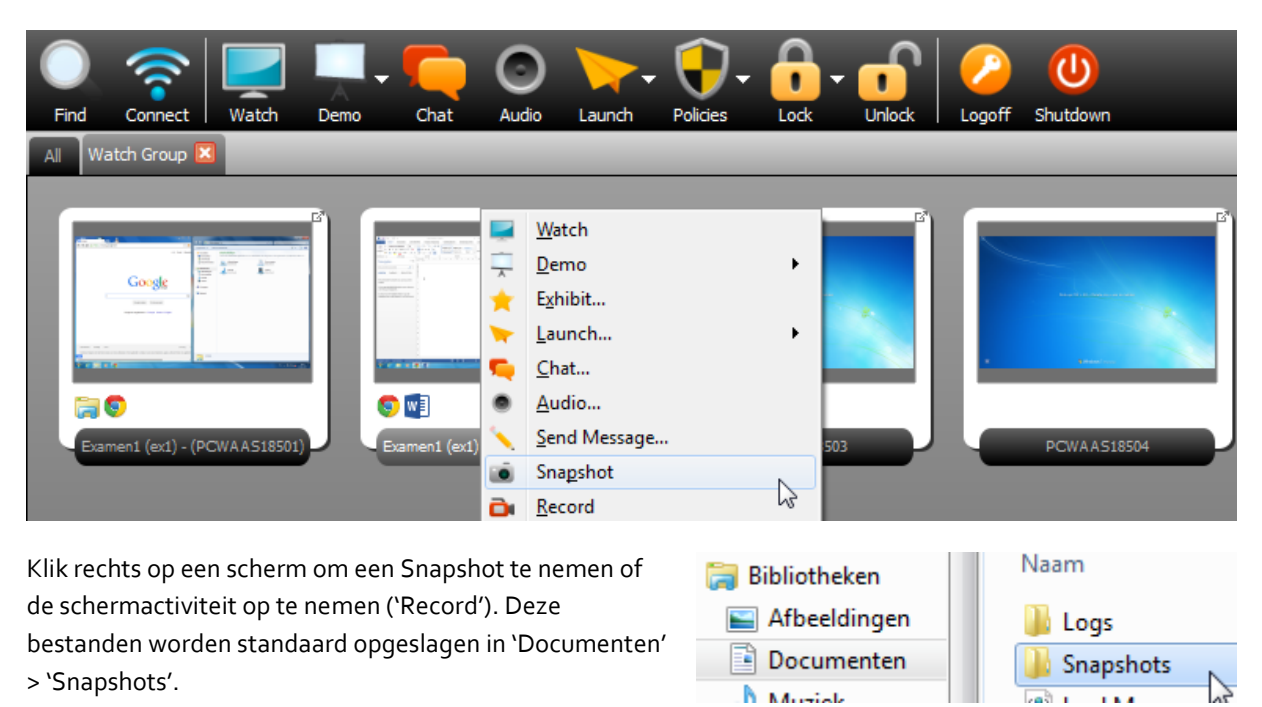

Dubbelklik op een scherm om dit uitvergroot te bekijken en extra functies te krijgen.

## <span id="page-2-3"></span>**6 SCHERM OVERNEMEN**

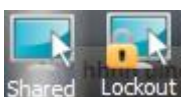

Naast het bekijken van een scherm is het ook mogelijk om een scherm van op de docentencomputer over te nemen. Dit doe je door het scherm uitvergroot weer te geven en vervolgens links bovenaan op 'Shared' (de student kan de computer ook bedienen) of

'Lockout' (de student kan de computer niet meer bedienen) te klikken.

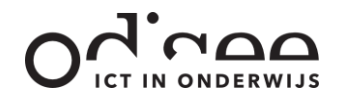

## <span id="page-3-0"></span>**7 COMMUNICEREN**

#### <span id="page-3-1"></span>7.1 BERICHT

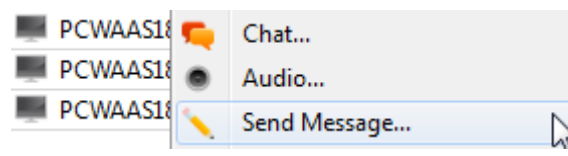

Selecteer één of meerdere computers, klik rechts en selecteer 'Send Message…' uit het snelmenu. Vervolgens kan je een bericht sturen naar het scherm van de gebruiker(s).

#### <span id="page-3-2"></span>7.2 CHAT

Je kan ook in stilte in 2 richtingen communiceren met één of meerdere gebruikers via de Chat-functie. Selecteer de computer(s) van de gebruiker(s) waarmee je wenst te chatten en klik op 'Chat'.

#### <span id="page-3-3"></span>**8 BEVRAGING**

AB Tutor kan ingezet worden als een interactief antwoordsysteem.

Wanneer je tijdens de les heel snel een vraag wil stellen waarop je iedere student digitaal wil laten antwoorden selecteer je in de menubalk 'Assessment' en 'Easy polling'. Stel (mondeling of visueel in een presentatie) een vraag en selecteer het antwoordtype. De studenten

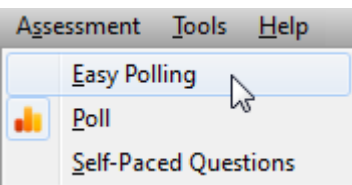

krijgen een venstertje waarmee ze kunnen antwoorden en jij krijgt een anoniem overzicht van de spreiding van de antwoorden.

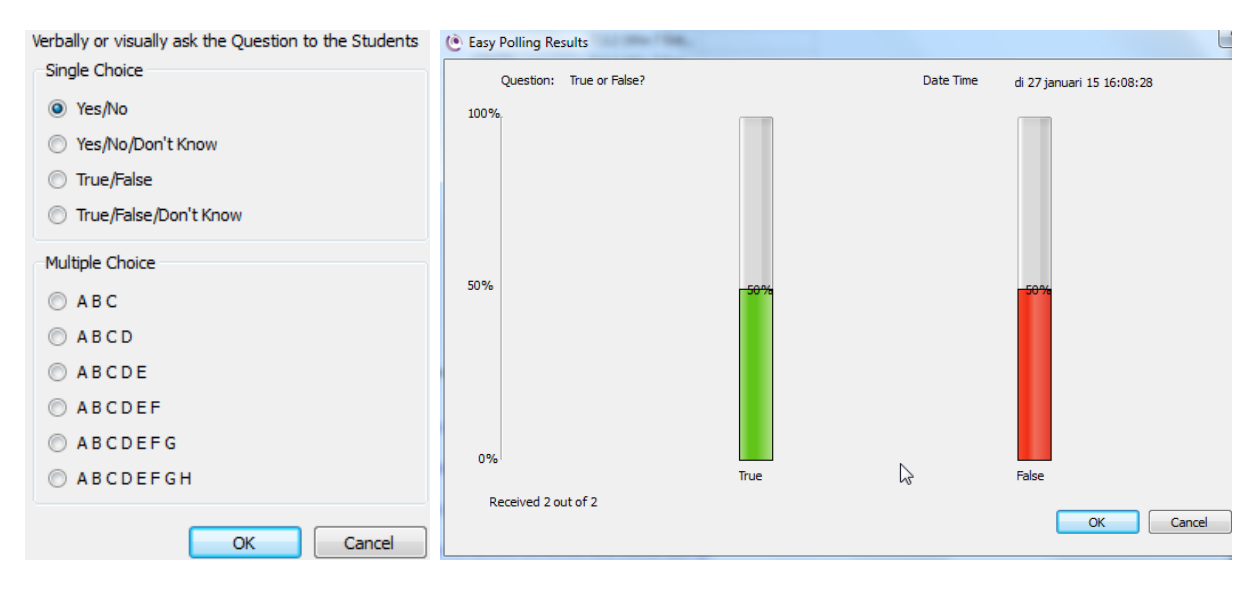

Het is ook mogelijk om een poll te sturen waarbij de vraag en de mogelijke antwoorden in beeld zijn (Poll). Desgewenst kan je op voorhand al één of meerdere polls klaarzetten en opslaan.

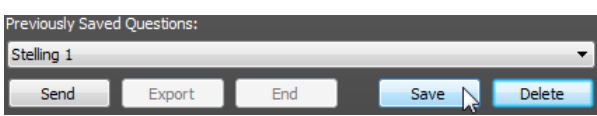

De meest geavanceerde opties krijg je wanneer je kiest voor 'Self-Paced Questions'. Je kan dan een vragenlijst maken en naar de gebruikers sturen die deze op eigen tempo beantwoorden. Vragenlijsten kunnen aangemaakt en opgeslagen worden in een bestand en dus ook meegenomen worden naar een andere computerklas.

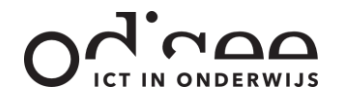

じ

Send Files...

## <span id="page-4-0"></span>**9 FILE MANAGEMENT**

## <span id="page-4-1"></span>9.1 BESTANDEN DISTRIBUEREN

Om één of meerdere bestanden naar een selectie computers te sturen, selecteer je de computers. Vervolgens klik je rechts op de

selectie en klik je op 'Send Files…'. Blader op jouw computer (of vb. USB stick) naar de map waarin de bestanden staan. Sleep ze naar het onderste venster.

Drag/drop files or folders in to the list below:

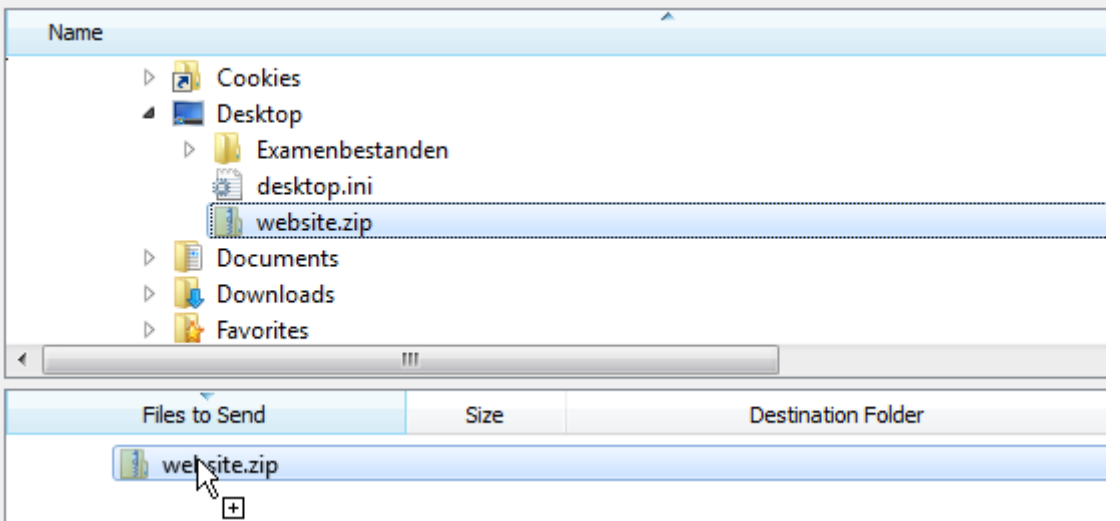

Standaard zullen de bestanden naar dezelfde locatie op de studentencomputers verzonden worden. Dit is niet altijd aangewezen. Klik rechts op de 'Destination Folder' van de geselecteerde bestanden en klik op 'Change destination folder'. Vervolgens kan je het 'Bureaublad' of 'Mijn documenten' van de gebruiker kiezen. . Je benadert het bureaublad met %DESKTOP%, de mijn documenten map van de gebruiker selecteer je met %MYDOCUMENTS%. Je kan ook zelf een pad ingeven (vb. C:\examen). Indien de map niet bestaat zal deze aangemaakt worden.

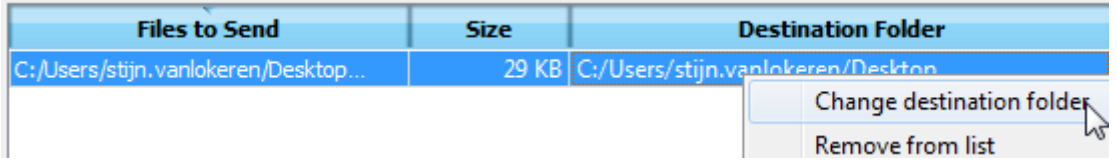

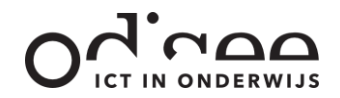

#### <span id="page-5-0"></span>9.2 BESTANDEN OPHALEN

ピ

Collect Files...

Selecteer de computers van waar je bestanden wenst op te halen. Klik er rechts op en klik vervolgens op 'Collect Files…'.

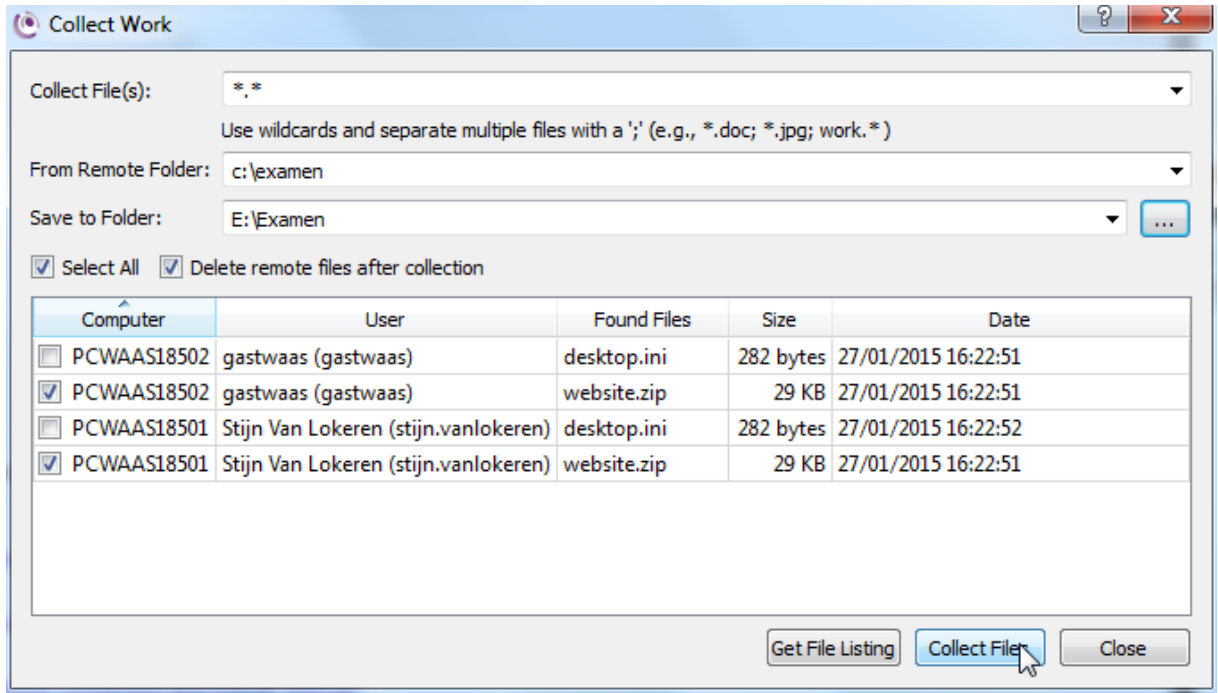

- Standaard (\*.\*) worden alle bestanden opgehaald), maar je kan ook kiezen voor een specifiek bestand.
- Bij 'From remote folder' vul je de map in van waar de gegevens moeten opgehaald worden.
- Bij 'Save to folder' selecteer je een doelmap op je eigen computer (of externe geheugenopslag).
- Vervolgens selecteer je de bestanden die je wil ophalen en kan je deze ook automatisch wissen op de studentencomputer.
- Klik op 'Collect Files' om de bestanden op te halen.

In je doelmap verschijnen de bestanden en in de bestandsnaam wordt de gebruikersnaam mee opgenomen.

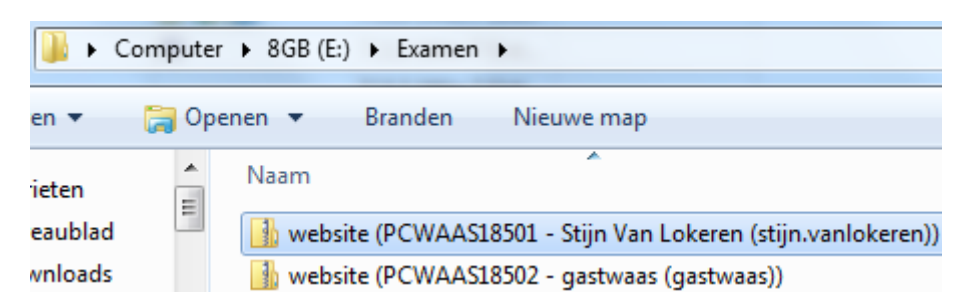

Let op: submappen of bestanden in submappen worden niet mee gekopieerd. Indien je een volledige map wenst te kopiëren met dit systeem is het noodzakelijk om deze eerst om te (laten) zetten naar een gecomprimeerde map. Dit is een bestand dat je perfect geautomatiseerd kan ophalen.

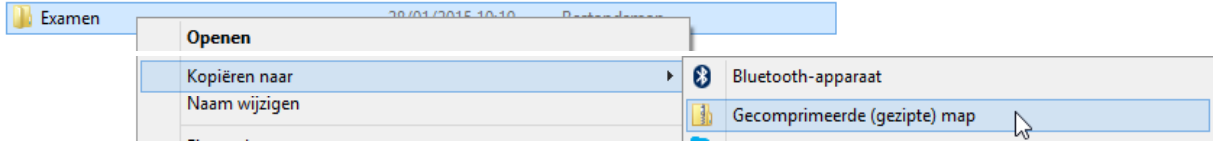

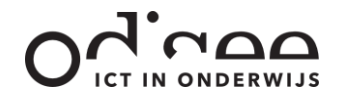

## <span id="page-6-0"></span>**10 POLICIES**

#### <span id="page-6-1"></span>10.1 ALGEMEEN

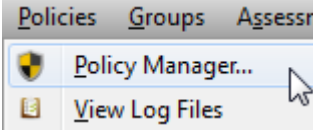

Policies zijn beperkingen die je aan de computers in de computerklas kan opleggen. Deze zijn vooral zinvol bij computergebruik voor examens. Je creëert (een groep) beleidsinstellingen via de Policy Manager die je vindt in het hoofdmenu onder 'Policies' (Of door op de 'Policies' knop te klikken).

Vervolgens kan je Policies maken. Er zijn heel wat instellingen mogelijk.

## <span id="page-6-2"></span>10.2 OVERZICHT

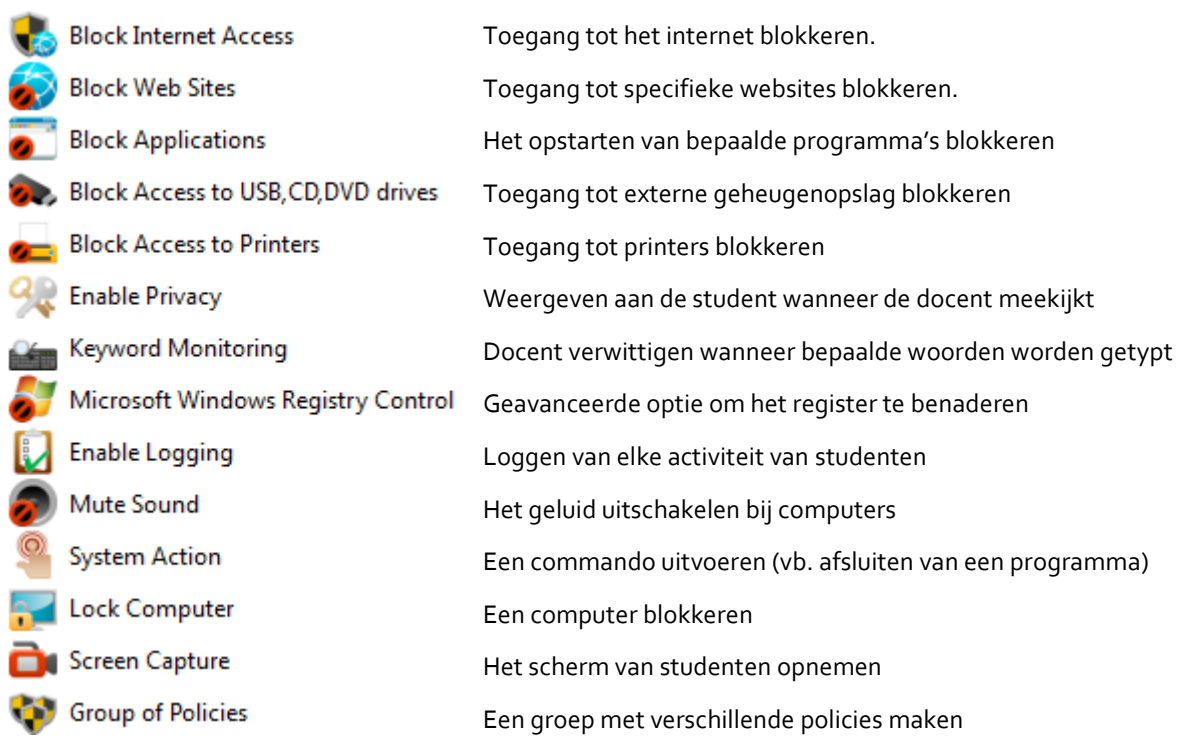

## <span id="page-6-3"></span>10.3 POLICIES INSTELLEN

 $\mathbb{Z}$ **Block Internet Access** 

Bij wijze van voorbeeld wordt uitgelegd hoe je internet blokkeert. Open de Policy Manager, voeg een nieuwe policy toe en selecteer

nevenstaande instelling. Geef de policy een naam en stel in hoe lang deze actief is en klik op 'Next'. Als je kiest voor 'Permanently' krijg je in een volgend scherm nog de kans om bepaalde tijdsloten toch open te zetten.

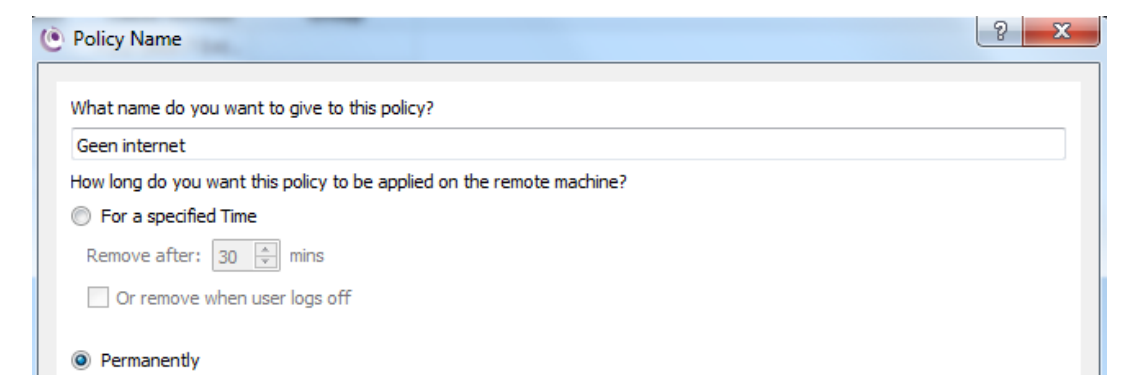

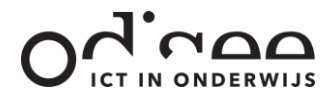

Tenslotte kan je nog selecteren welke services je juist wil blokkeren.

- Block Access to the Internet by all Web Browsers (Port 80,443)
- Block Access to the Internet by e-mail systems (Port 25, 110, 465)
- V Block Access to the Internet by FTP programs (Port 21)

Klik op 'Finish'.

De policy is nu klaar voor gebruik, maar nog niet ingesteld op computers (zie 'Policies toekennen').

#### <span id="page-7-0"></span>10.4 POLICIES TOEKENNEN

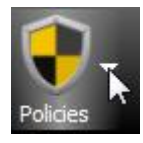

Selecteer de computers waarop je één of meerdere policies wenst toe te kennen. Klik op de pijl naast de 'Policies' knop. Klik op de Policy die je wenst toe te

Set Policy: 'Geen internet' い Set Policy: 'Geen USB'

kennen. Herhaal deze actie als je meerdere policies wenst toe te kennen.

De ingestelde policies verschijnen in het overzicht in AB Tutor.

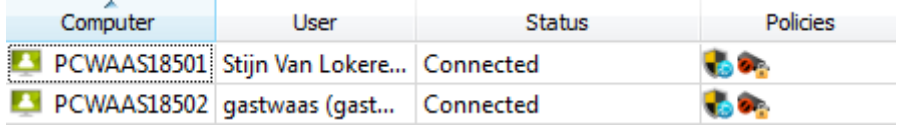

## <span id="page-7-1"></span>10.5 POLICIES VERWIJDEREN

Om ingestelde policies opnieuw te verwijderen selecteer je de computers

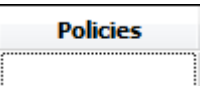

waarop policies werden toegekend, klik je opnieuw op de pijl naast de 'Policies' knop en klik je op 'Clear All Policies'. De 'Policies' pictogramman verdwijnen.

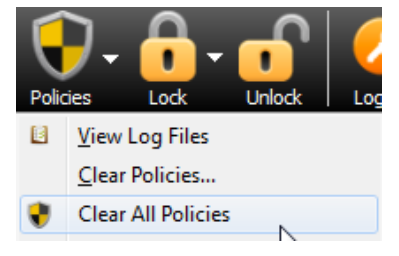

**Vergeet niet om na het afnemeen van een examen permanent ingestelde policies te verwijderen.**

# <span id="page-7-2"></span>**11 AFSLUITEN**

Aan het eind van een les of examen in de computerklas kunnen toestellen die nog niet werden uitgeschakeld van op afstand

Shutdown...

uitgeschakeld worden door rechts te klikken op de selectie en 'Shutdown' te selecteren.